# GoTab

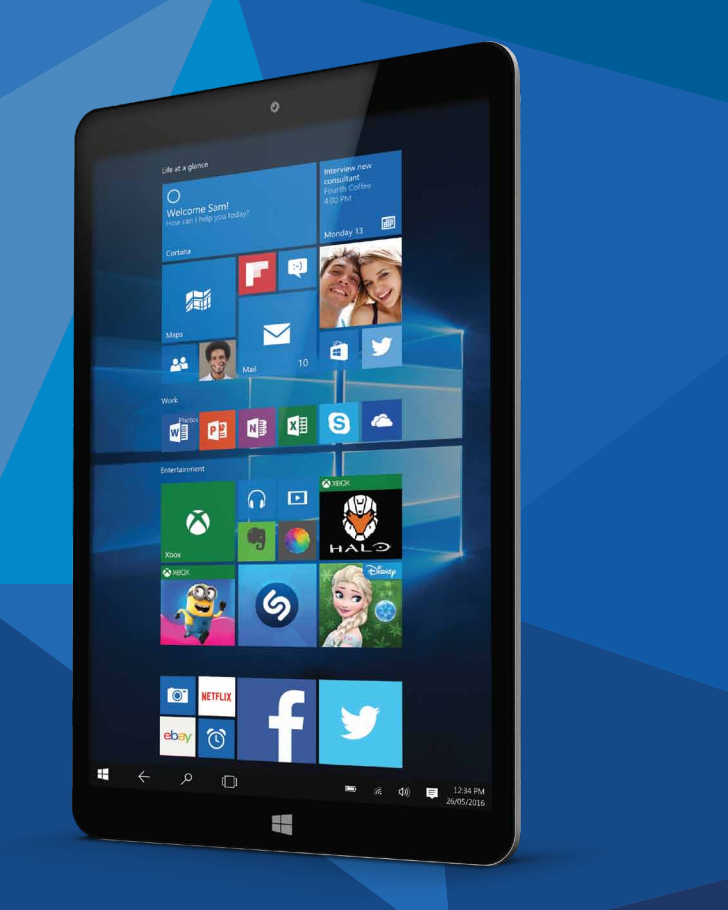

# getting started

**GW8**

# HELLO!

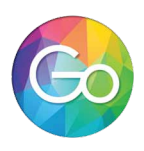

Congratulations on your new GoTab ! There's so many great things you can do with it & we hope you love using it! This guide aims to get you started, get you connected to Wi-Fi and show you where to get help.

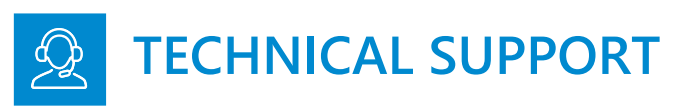

Hopefully you'll find GoTab straightforward to use, but if you've got a problem please contact our Tech Support Team first so we can help.

Get help for your GoTab using the details below, or you can also get help with Windows at Settings (%)> Help > Open Help

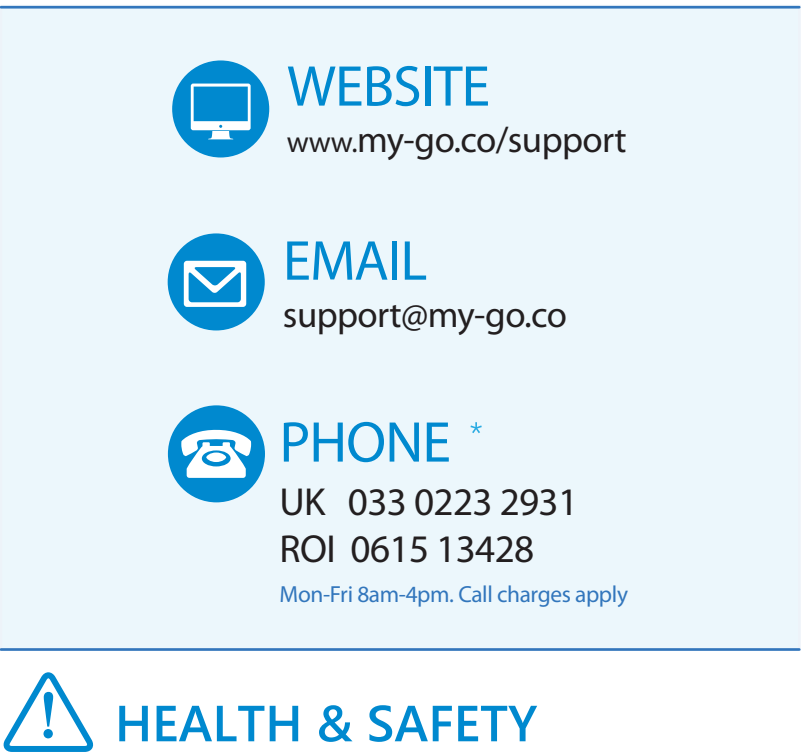

Please read the Health & Safety instructions and get advice for using your GoTab at www.my-go.co/en/safety

# **CHARGE THE BATTERY**

Your GoTab's battery comes partially charged, so we recommend you charge it for **~3 hours** using the power adaptor provided. You can use it during this time, just keep it plugged in!

Note: To check the current charge level of the battery, press the  $\Box$  icon located at the bottom right of the screen.

Note: Battery Life depends on usage. Only use an authorised DC Charger as an incorrect power supply can damage the GoTab, invalidating your Guarantee.

- DO NOT attempt to change the battery yourself.
- CAUTION: Danger of explosion if batteries are incorrectly replaced.
- NEVER use/charge the battery if it's leaking, discoloured, deformed or abnormal.
- NEVER expose the battery to any liquid.
- NEVER expose the battery to excessive heat such as direct sunlight or fire.
- NEVER throw batteries in a fire or attempt to open the outer casing.
- Batteries are harmful if swallowed. Keep out of reach of infants & children.

# **TURN YOUR GOTAB ON**

**Power ON** Press and hold the power button on the side edge of the GoTab, and it will turn on and load Windows. **Slide the lock screen up to enter Windows.**

**Power OFF** The power button is in the Start menu. Press it and you can choose to shut down or restart the GoTab, or put it into sleep mode. Slide your finger downward on the screen to turn off the GoTab

**Sleep mode** To quickly put your tablet into Sleep mode, press the Power button on the edge of your GoTab once. The screen will switch off and your tablet will enter its battery saving Sleep mode.

**Wake up** To wake the tablet from Sleep mode, press the Power button once.

# **ACCESSIBILITY**

Setting up your GoTab to make it more accessible only takes a few steps. Most Ease of Access options are available in Settings. Press **Start 1** and select **Settings > Ease of Access**.

**Narrator** lets you hear audio descriptions, e.g. for text and buttons. Make your screen content bigger using Magnifier or use high-contrast mode. **Windows Speech Recognition** lets you control your PC with your voice alone.

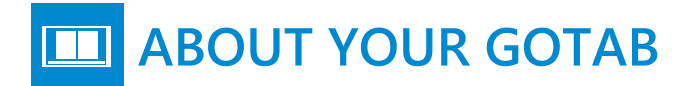

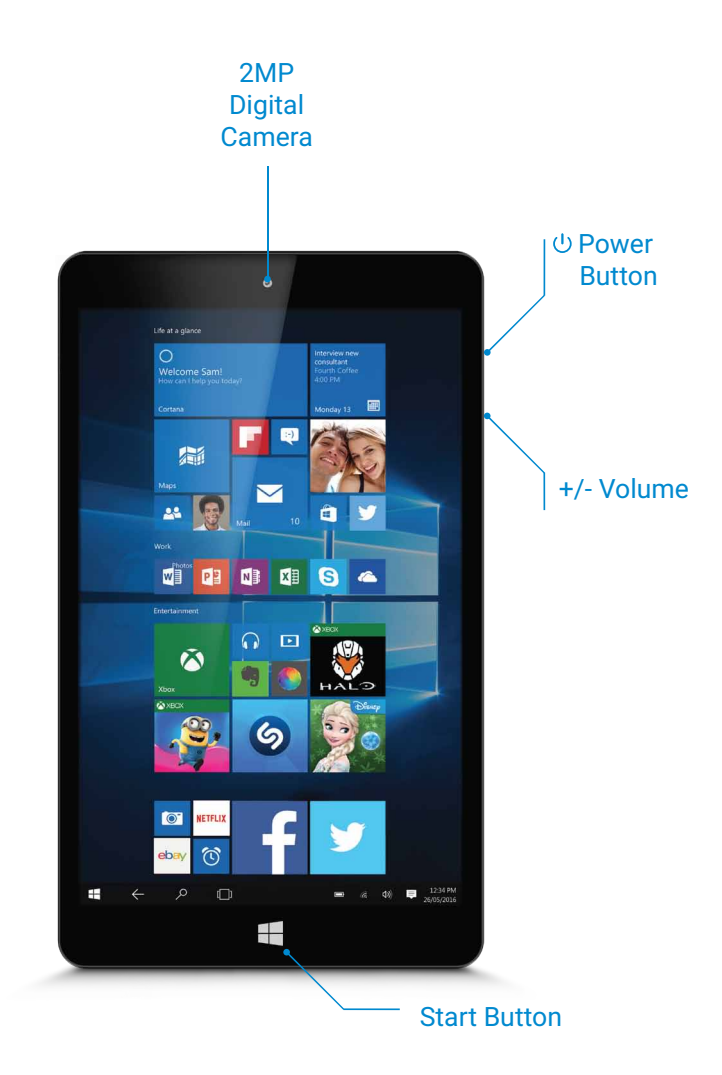

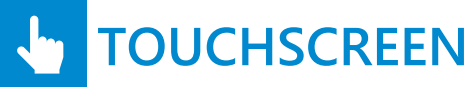

The GoTab has a multi-touch screen so you can, touch, tap, swipe, and pinch-to-zoom- its sensitive and only needs a delicate touch.

Please don't use any sharp or pointed instruments to use the touchscreen as this could damage the screen and invalidate your Guarantee. You can use a "capacitive" stylus (not included) to control the screen.

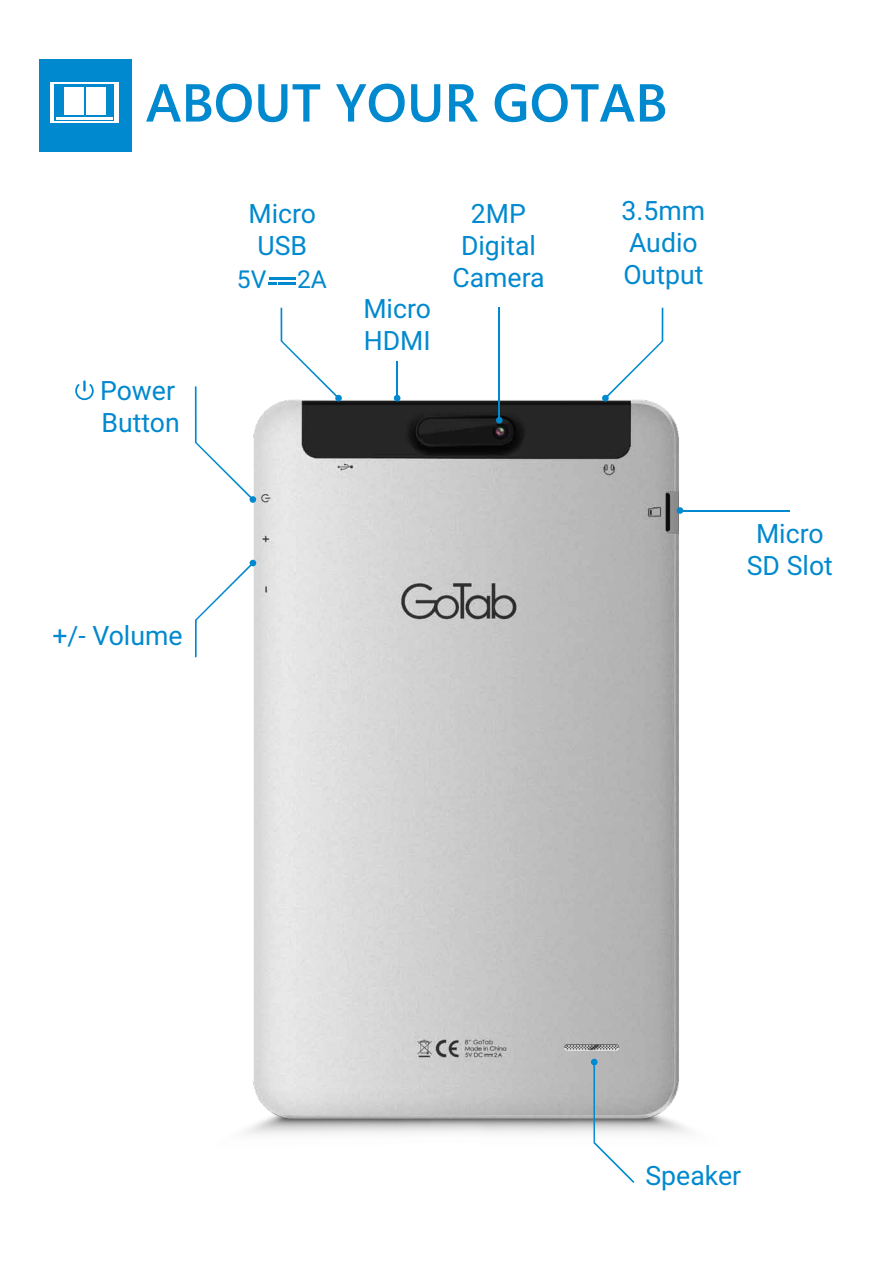

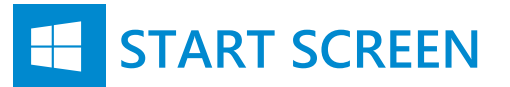

The main home screen is where all of the main app tiles will be located. From here you can select applications to run or open further menus to browse your files, change the setting or start basically everything! Just tap on the **Start Menu button located in the bottom-left of the screen, or on** the front touchpanel of the GoTab

To customise your Start screen, press & hold screen app tiles, then drag and drop tiles where you want them.

To 'multi-task' and see a list of all open apps swipe in from the left edge of the screen.

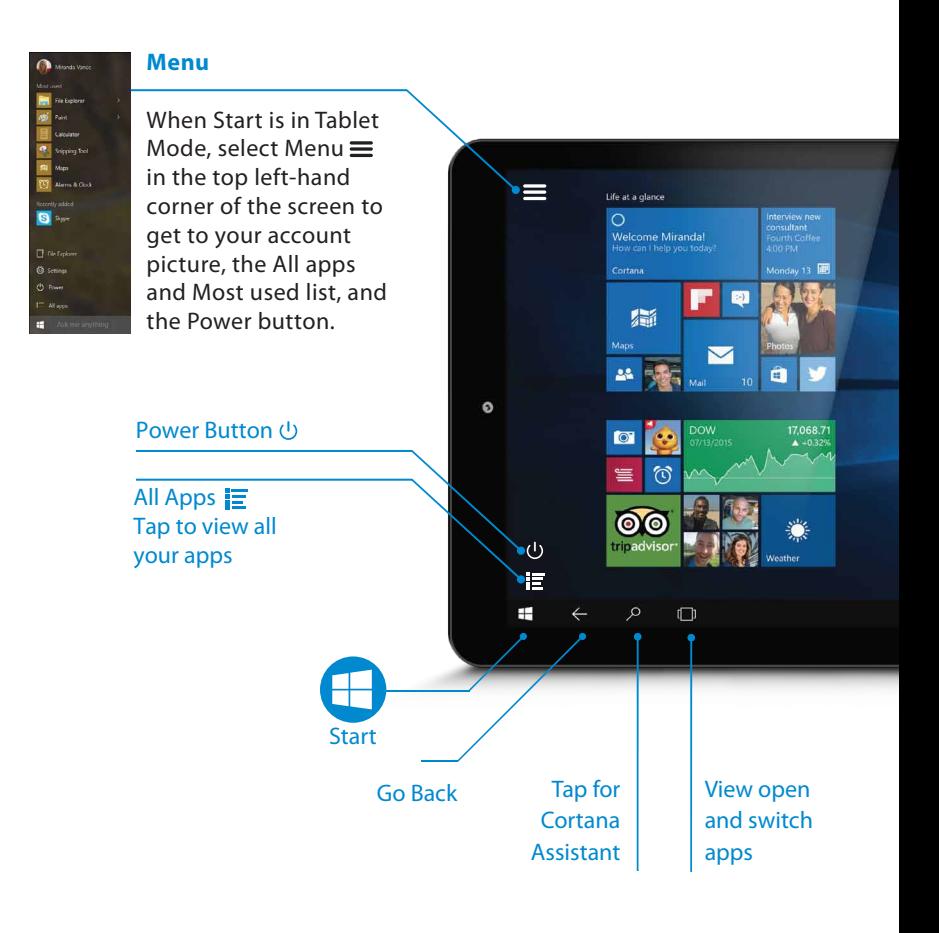

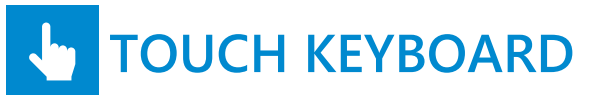

You can type just like normal using the On Screen Keyboard. Just tap in a text box and the keyboard will pop up, let you type and disappear when you've finished with it. Or you can

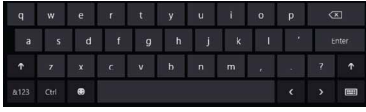

press the symbol in the bottom right corner to make it disappear

Tap & hold keys to see similar characters. For example, pressing and holding "e" reveals è, ē, é, ê, and ë on-screen. The keys in the top row insert the corresponding numbers 1, 2, 3.. (shown on the top left of the keys)

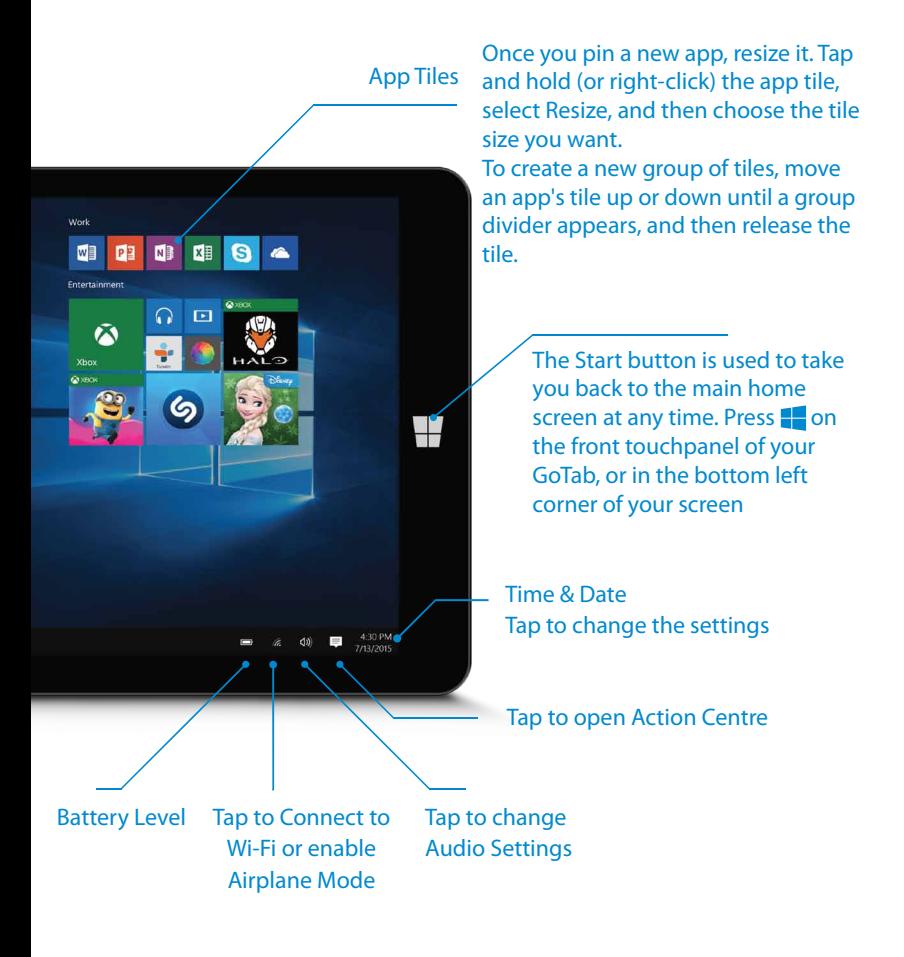

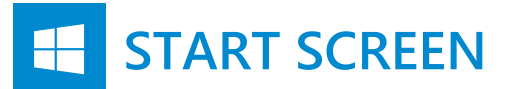

Use your GoTab like a Tablet or like a PC.

**Tablet mode** makes Windows easier and more intuitive to use with a touchscreen.

**PC Mode** provides users with a more traditional PC desktop experience including the familiar Start Menu, File Explorer and Desktop. To turn tablet mode off/on, select Action Centre on the taskbar (or swipe in

from the right side of the screen), then toggle Tablet Mode.

### **Love it? Pin it**

To pin apps to Start; tap Start **T** then select **All apps T** Tap & hold (or right-click) the app you want to pin, then select **Pin to Start**.

**Move apps around** To see several apps at the same time, grab the top of the window of one app and drag it to the side or corner of the screen. You'll see where the app will snap, along with other apps that can automatically snap next to it. Select Task  $\Box$  view on the taskbar to quickly switch between open apps.

*In PC Mode you can 'right click' using a 'tap and hold' on the GoTab's touchscreen* 

#### **SWIPE DOWN to close apps**

To close an app, slide your finger down from the top to the bottom of the screen

### **SWIPE RIGHT for Task Manager**

Jump from Window to Window with Task Manager.  $Tap \Box$  or swipe right from the left side you'll be shown all your open apps. Here you can switch tasks or close unwanted apps by pressing the X in the top right corner

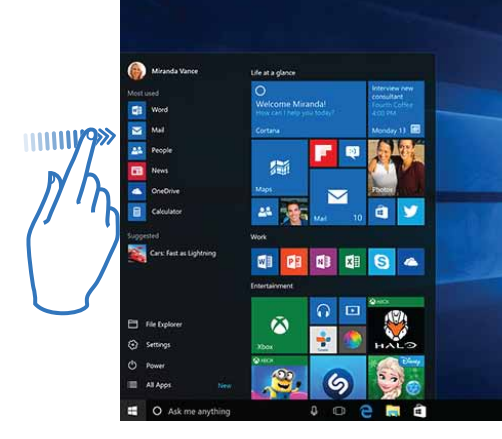

**Personalise your GoTab** Open Start, then go to Settings > Personalisation > Start to change which apps and folders appear in the Start menu.

Also change your Lock screen. Try changing the background to a favourite photo or slide show, or choose any combination of detailed and quick status notifications to show you upcoming calendar events, social network updates and other app and system notifications.

**Get to Settings** by going to Start  $\blacksquare$  > Settings  $\mathbb{S}$ . From there, browse the categories or use search to find what you're looking for, including advanced options in Control Panel.

Most apps also have their own settings inside the app itself. Look for the  $\mathcal{E}$ 

### **Multi-Task with Multi-Window**

Windows 10 makes it easier to organise your screen with enhancements in Snap. Now you can quickly snap up to four things on your screen at once simply by dragging those apps into the corners. Windows will even suggest how to fill the gaps with other open apps.

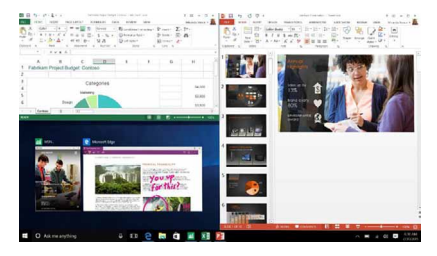

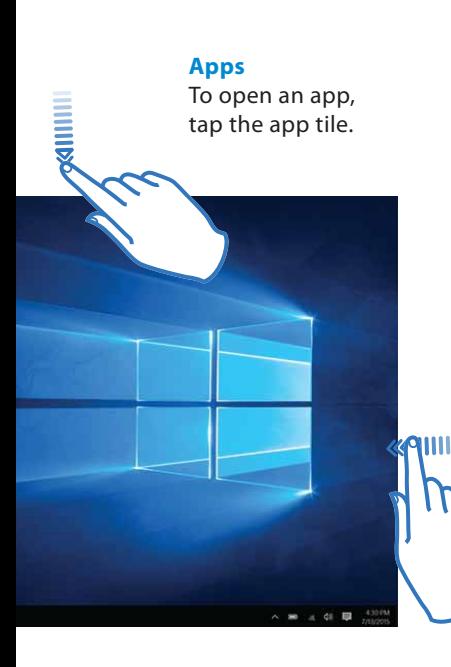

### **SWIPE LEFT for Action Center and Notifications**

Swipe in from the right side of the screen to see important notifications from Windows and your apps.

You can change common settings quickly, like screen brightness, rotation lock, or tap Settings to open the full settings menu.

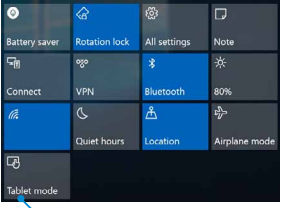

Toggle between Tablet Mode and PC Mode

### (Tr. **CONNECT TO WI-FI**

GoTab connects to the internet using a wireless broadband (Wi-Fi) connection\*. You can connect using a home network, or when you're out and about with Wi-Fi hotspots.

To connect to Wi-Fi please follow these simple instructions:

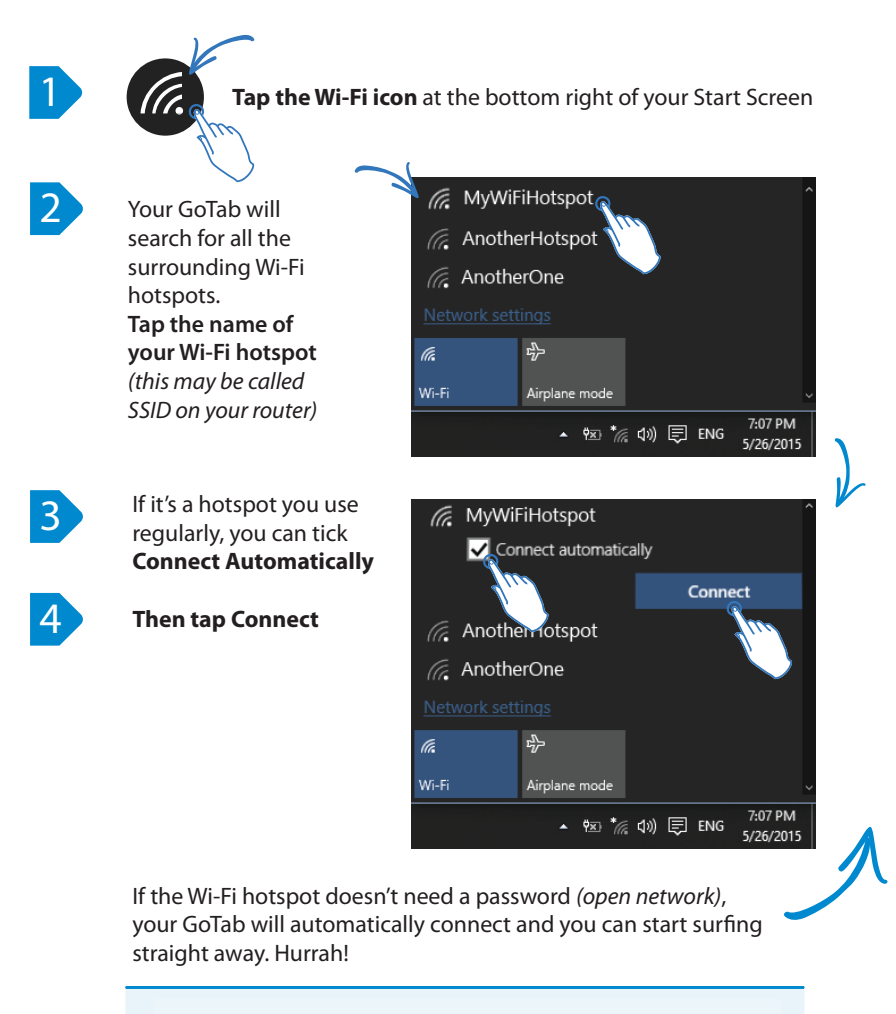

*Toggling Wi-Fi or Airplane mode means your GoTab won't attempt to connect to any networks. This also preserves the battery life if you don't need to go online.*

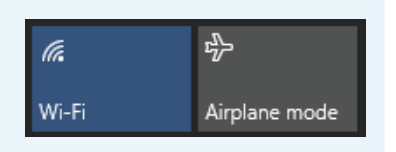

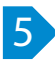

**If the Wi-Fi is 'password protected'** type the password exactly as it appears on your Wi-Fi router **including any CAPITAL letters**. Then tap **Next**

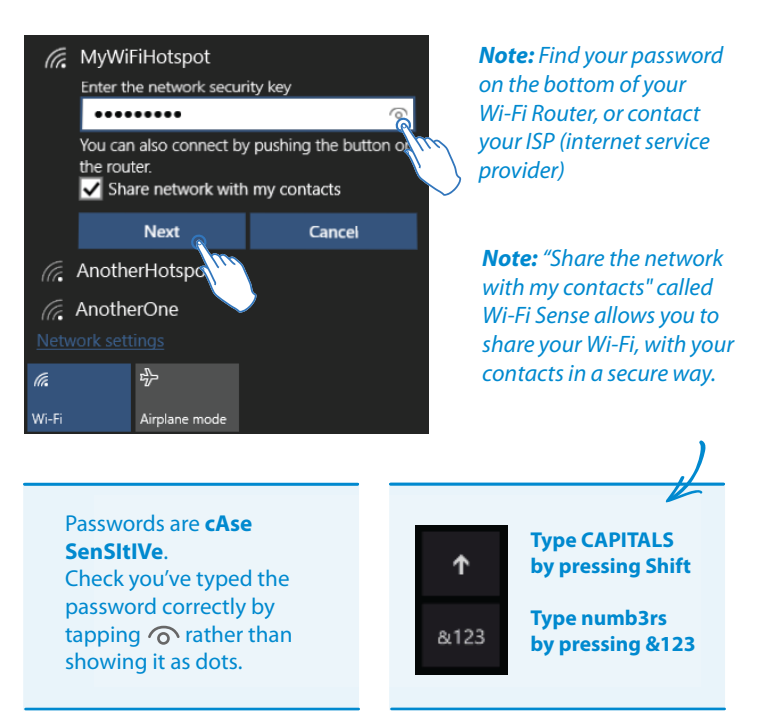

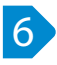

**6** Once your password is accepted, GoTab will connect, and the Wi-Fi icon . will go white on your Start Screen

Tap the Home Button

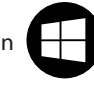

Then the Edge Internet Browser icon

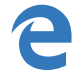

Tap the white box at the top and type a website address (URL) or enter any search term to perform a 'Bing Search' of the internet. You can also tap the  $\theta$  symbol to make a voice search.

**You are now surfing the internet wirelessly!**

# **MICROSOFT ACCOUNT**

**What is it?** Have you ever used Outlook.com, Hotmail, Office, OneDrive, Skype, Xbox, or Windows? The email address and password you use for any of those services is your Microsoft account. If not, it's easy to create a free email account at Outlook.com and make that your new Microsoft account.

Your Microsoft account gives you access to apps and games from the Windows Store, and lets you see your settings and other stuff across multiple Windows 10 devices.

**Set up family accounts** If you plan to share your PC with other people, consider adding accounts for them. It's always nice to share, and this way your friends will have some personal space – including separate files, browser favourites and a desktop they can call their own.

### **Add an account**

Tap  $\blacksquare$  Start > Settings > Accounts > Your account > Family & other users. Under Other users, select Add someone else to this PC.

**If the person you're adding has a Microsoft account**, enter their email address, select Next, then select Finish. After they sign in, their online email, photos, files and settings will be waiting for them.

**If the person you're adding doesn't have a Microsoft account**, select Sign in without a Microsoft account (it's OK that it says "not recommended"), then select Local account. Set their username, temporary password and password hint, then select Next > Finish.

### **Change your account picture**

Select **Start**, select your account picture, and then select Change account settings.

On the Settings screen, under Your picture, select Browse.

Find the picture you want to use, select it, and then select Choose picture.

Windows remembers the last three pictures you've used, so you can easily switch back to a recent favourite.

If you prefer to take a new account picture, select Camera and release your inner artist!

# **WINDOWS STORE**

You can find tons of Apps, Games, Music, Movies & TV in the Windows Store.

There's loads for free, and there's something for everything, and something for everyone.

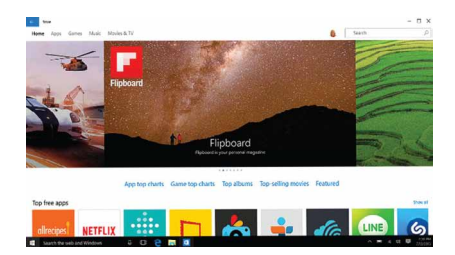

### Tap  $\blacksquare$  Start > Store.

- 1. Use the Search box to find the app you want, or browse the Charts
- 2. Tap your chosen app to open the details about it
- 3. If it is a free app, click Install
	- If it is a paid app, click Buy to purchase the app before installing it

*Note: You must be signed in with your Microsoft account to install apps from the Windows Store.*

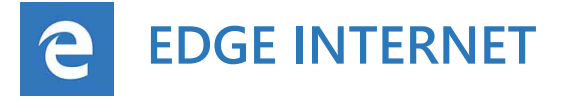

Edge is your new internet explorer for Windows 10- it's the latest way to surf the web. Microsoft Edge gives you new ways to find things, read and write – on the web, plus help from Cortana where you need it.

Write on the web Edge lets you take notes, write, doodle and highlight

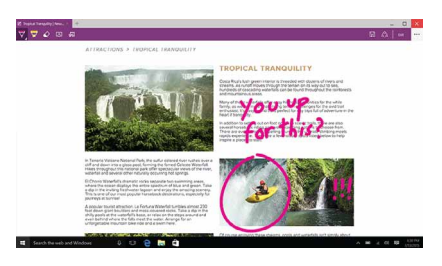

directly on web pages. Then you can save and share your handiwork with friends, family or colleagues.

Cortana When you stumble across a topic on the web that you'd like to know more about, Cortana is your all-knowing guru. Highlight a word or phrase, tap & hold it, then Ask Cortana to learn more about it.

Hub is where you collect things from the web. Select Hub to view your favourites, reading list, browsing history and current downloads.

Reading list lets you save webpages that you want to read later. Just select Add to favourites or Reading list > Reading list > Add. When you're ready to read, go to the Hub and select Reading list.

# **CORTANA**

### **What is Cortana?**

Cortana is your new personal assistant. Cortana will help you find things on your GoTab, manage your calendar, set reminders, find information, track packages, search the

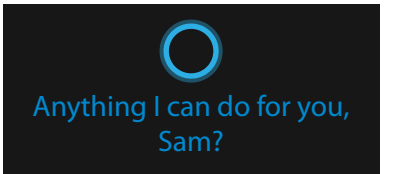

web, chat with you and tell jokes. The more you use Cortana, the more personalised your experience will be.

**Get started with Cortana** Tap the Cortana Tile or icon  $\bigcirc$  (or tap the search box on the taskbar). Or tap the microphone icon  $\Box$  to talk to Cortana.

**Hey Cortana!** Set Cortana to hear you any time you say "*Hey Cortana*". Tap the Cortana Tile or icon  $\bigcirc$  (or tap the search box on the taskbar) Select Notebook <sup>o</sup> then Settings  $\Im$  and turn on Let Cortana respond when you say "*Hey Cortana*".

### **Some things you can say to Cortana:**

- ▶ Show me the latest football scores.
- How many calories in a boiled egg?
- Put golf on my calendar for tomorrow.
- Change my 3 PM event to 4 PM.
- What's happening this weekend?
- Tell me a joke.

**Set a reminder** Cortana can give you reminders.

- For example, type or say, "*Remind me to call Sam at 2 PM*".
- ▶ You can make the reminder recurring every day/week/year, and add anything else you want to be reminded of.
- Then at 2 PM Cortana will remind you!

**Cortana's Notebook** When you add your interests, favourite places & favourite things to Cortana's Notebook  $\lceil \circ \rceil$ , you can get better, more personalised assistance from Cortana.

**Weather** Get the latest weather where you are, or somewhere far away. **News** Find out the latest on whatever topic you choose.

**Travel** Cortana can track flight itineraries from your email and give you your flight status, traffic conditions and the weather at your destination. **Getting around** Find out how the traffic is looking on your normal routes, and set Cortana to tell you when you're going to need extra time.

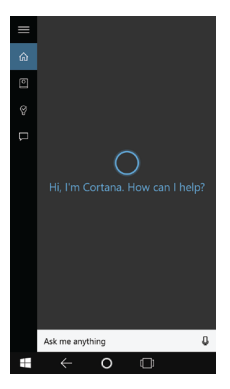

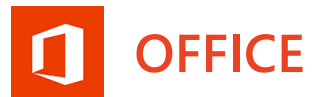

**Designed for doing!** Create documents, spreadsheets and presentations on your GoTab. Optimised for touch – no keyboard or mouse required – the Office Mobile apps are designed to work on a tablet or phone first and foremost.

Download **Word** Mobile, **Excel** Mobile or **PowerPoint** Mobile from the Store, while the OneNote, Mail and Calendar apps are already installed on your GoTab.

Review and edit while you're on the go. Get to your files from anywhere, thanks to integration with OneDrive, SharePoint, and Dropbox.

You can also buy the full desktop versions of Office, or use an Office 365 subscription to access and edit your documents in the cloud.

OneNote is your digital notebook for capturing and organising everything across your devices. Jot down your ideas, keep track of classroom and meeting notes, clip from the web, or make a to-do list, as well as draw and sketch your ideas.

**ONENOTE**

Your notes travel with you whether you're at home, in the office, or on the go

Notes are automatically saved and synced in the cloud, so you always have the latest on all your devices.

They will also look familiar on all your devices, so you can pick up where you left off on your desktop, laptop, tablet, or mobile phone.

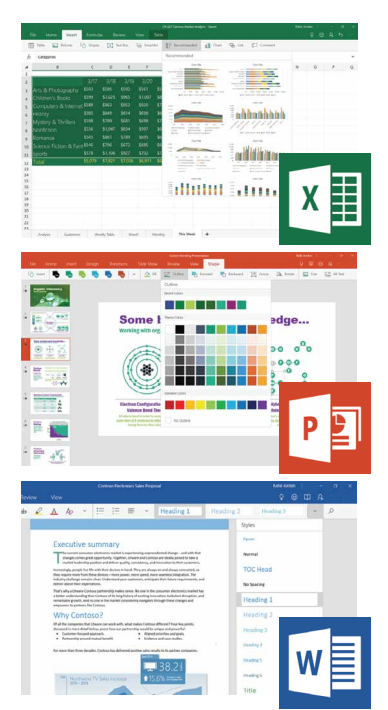

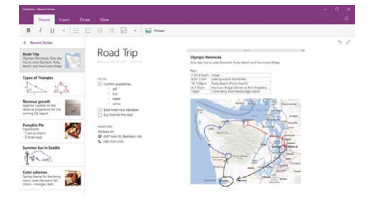

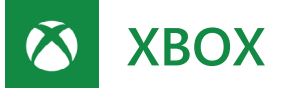

Whether you're new to Xbox or a hardcore gamer, the Xbox app is the place to play games, meet up with friends, make new ones and rack up achievements.

Don't have an Xbox One? No problem. You don't need one to use the app or play games from

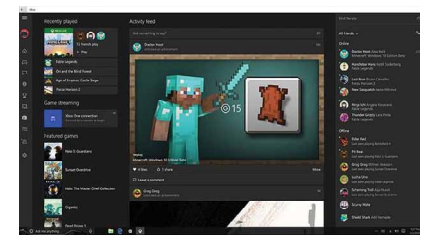

the Store. If you have an Xbox One, all your achievements, activity, game history and friends come with you to your PC when you sign in with the same Microsoft account you use to sign in to your Xbox.

Take a look! Go to Start  $>$  Xbox

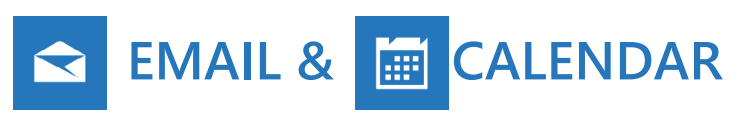

Your GoTab has Mail and Calendar apps already built in. Find the app tile on the Start screen, or Start Menu.

The first time you open either of the apps, you'll see the Welcome page. Follow the instructions to set up your account. Otherwise, In the **Mail** or **Calendar** app, select **Settings**  $\{\hat{\varnothing}\}$  in the bottom left hand corner.

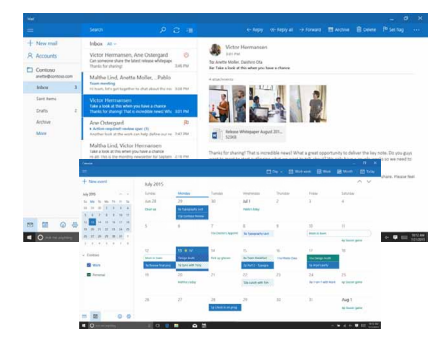

Go to **Accounts > Add account**, select your **account type**, then follow the instructions. Your mail and calendar will start syncing as soon as your account is set up (requires Wi-Fi).

Once you've added one account, you can go back to Settings to add more.

No need to add the same account twice – when you add it to one app, the other app automatically connects to the same account.

Switch back and forth between the two by selecting the Mail or Calendar icons at the bottom left side of the window.

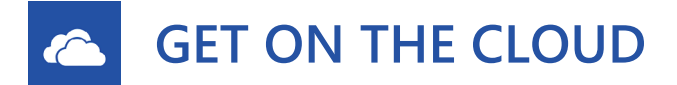

**What does Cloud mean?** The cloud is just a metaphor for 'Internet Services'. Cloud computing means storing files or using programs over the Internet on a remote server, instead of directly on the GoTab. It gives you much more power so give it a go... it's the future of computing!

**OneDrive** is online storage to easily access and share your files, documents, photos, music, and more across all your favourite devices — including **Windows**™, **iOS**™, and **Android™** devices.

**Using OneDrive** with your Microsoft account, you get **15GB of FREE** online storage provided to you by Microsoft. If you need more storage space *(up to 1000GB)* you can buy more in a jiffy!

Access your OneDrive in various ways:

- **Via Start 1** > OneDrive
- **Online anywhere using a Web browser** at **https://onedrive.com**

**Via File Explorer** at C:\Users\*MyUserName*\OneDrive To access local OneDrive folder tap the File Explorer in icon Then tap **C** OneDrive on the left menu.

### **Syncing Onedrive**

Files in your OneDrive folder are synced to the cloud, but you can still work with files on your GoTab when you're disconnected. They are automatically synced to OneDrive when Internet connection is available.

By default, all files and folders are synced between OneDrive in the cloud and the Onedrive folder on your GoTab. If you want to save your GoTab storage, you can explicitly specify the files and folders to keep in sync.

- Step 1. Right-click the **OneDrive** icon in the notification area.
- Step 2. Select **Settings > Choose folders**.

Step 3. Tick the files and folders you want to keep in sync.

**Turn off syncing** You can turn off syncing for all devices or individual settings on the computer you use.

Step 1. Click Start > All apps > Settings > Accounts > Sync your settings. Step 2. Click the toggle button for Sync settings to turn off all syncing; or click the buttons under Individual sync settings to turn off syncing for individual settings.

# **STORAGE & SD**

Your GoTab comes with 16GB internal storage\* which is expandable by using a MicroSD Memory Card\* (max size 128GB).

NOTE: Some of this storage space (around 8GB) is always used to store the Windows OS so you won't get the total amount to save files/apps etc.

### To add your Micro SD Card

Carefully insert it into the Micro SD card slot. You'll feel a light 'click' which means the card is locked in place.

### To remove your MIcro SD Card

Simply push the card slightly inwards until you feel a light 'click'. Then release the card, allowing it to 'pop out' so it can be removed.

# **HDMI VIDEO OUT**

Using an HDMI cable (not included) you can output HD video, apps or duplicate your GoTab's screen on to an external TV or monitor.

Simply plug in the HDMI cable into your GoTab & your TV, then change the TV's 'source' or 'input' settings to the corresponding HDMI port to duplicate the GoTab's screen & audio onto your TV.

If you have a wireless receiver you can also 'cast' (output video wirelessly) to your TV. Please refer to the instructions that came with your wireless receiver.

# **GET AN ANTIVIRUS APP**

Your GoTab is a computer, and like any PC or Laptop, you should consider using Anti-Virus / Anti-Malware / Firewall software to protect yourself when surfing online or using apps.

Your GoTab isn't pre-loaded with an Anti-Virus app to allow you to choose a level of security relevant to your individual requirements.

There are many free Anti-Virus apps available on the Microsoft Store, or you can consider using a premium app or service.

### **THE SMALL PRINT**

## **Notice**

My Go Ltd ("My Go") reserves the right to revise this publication or to change its contents without notice. Information contained herein is for reference only and does not constitute a commitment on the part of the manufacturer or any subsequent vendor. Screens simulated, subject to change. My Go assumes no responsibility or liability for any errors or inaccuracies that may appear in this publication, nor are they in anyway responsible for any loss or damage resulting from the use (or misuse) of this publication. This publication may not, in whole or in part, be reproduced, translated, transmitted or reduced to any machine readable form without prior consent from the vendor, manufacturer or creators of this publication, except for copies kept by the user for reference purposes. Brand and product names mentioned in this publication may or may not be copyrights and/or registered trademarks of their respective companies. They are mentioned for identification purposes only and are not intended as an endorsement of that product or its manufacturer. Microsoft, Windows, Outlook, OneNote, OneDrive, Office, Word, Excel, Powerpoint, Cortana, Edge, Windows Store are either registered trademarks or trademarks of Microsoft Corporation in the United States and/or other countries. Microsoft product images reprinted with permission from Microsoft Corporation. Intel, the Intel logo, Atom are trademarks of Intel Corporation in the U.S. and/or other countries. Other company, product, or service names may be trademarks or service marks of others. GoTab is a registered trademark of My Go Ltd.

## Information

**Please read all Health and Safety notices, Terms & Conditions and Privacy Policy at www.my-go.co**

\*When playing audio, using the onboard speakers or 3.5mm jack earphones (not included) always listen at a comfortable volume to avoid hearing damage. Always turn volume down, turn on audio then increase the volume to the desired level.

\*Microsoft Account & Store, OneDrive and other services require signup to Terms and may require Wi-Fi access. Windows Store apps may be sold/downloaded separately. 15GB Free OneDrive storage correct at time of press.

\*My Go Ltd is not liable for any data loss. Always keep a backup of your data.

\*Battery Life is dependent on usage and other factors.

\*Some services and apps require Wi-Fi connectivity and download- fees may apply and signup may apply. Wi-Fi broadband internet access not included. This may be a chargeable service. \*Not all apps are compatible with Windows 10 / GoTab™.

\*Specification & Firmware subject without notice.

\* Calls charged at local rate. Calls from mobiles may be higher. Service offered Monday - Friday, 8am - 4pm.

**Digital Rights Management** When using this device, obey all laws and respect local customs, privacy and legitimate rights of others, including copyrights. Copyright protection may prevent you from copying, modifying, or transferring photos, music, movies, TV shows and other multimedia content. **Small children** Your device and its accessories are not toys. They may contain small parts. Keep them out of the reach of small children.

**Medical devices** Operation of radio transmitting equipment, including wireless tablets, may interfere with inadequately shielded medical devices' function. Consult a physician or the medical device's manufacturer to determine if it is adequately shielded from external radio energy.

*Implanted medical devices* To avoid potential interference, manufacturers of implanted medical devices recommend a minimum separation of 6 inches (15.3 cm) between a wireless device and the medical device. Persons who have such devices should turn the wireless device off if there is any reason to suspect that interference is taking place, follow the manufacturer directions for the implanted medical device, and always consult your health care provider with any queries over usage.

## WEEE Disposal

After the implementation of the European Directive 2002/96/EU in the national legal system, the following applies: Electrical and electronic devices may not be disposed of with domestic waste. Consumers are obliged by law to return

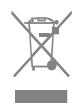

electrical and electronic devices at the end of their service lives to the public collecting points set up for this purpose or point of sale. Details to this are defined by the national law of the respective country. This symbol on the product, the instruction manual or the package indicates that a product is subject to these regulations. By recycling, reusing the materials or other forms of utilising old devices, you are making an important contribution to protecting our environment.

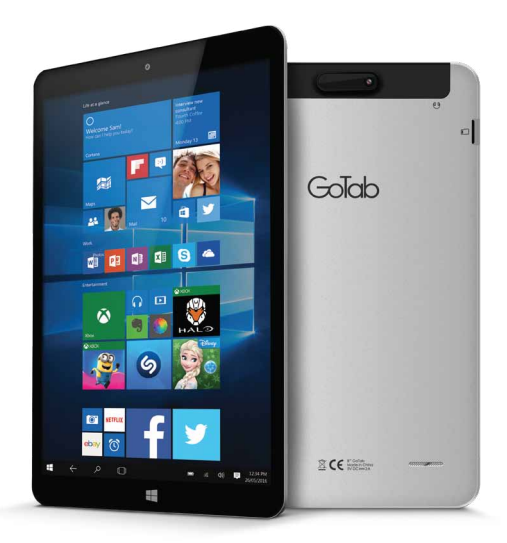

### $\infty$ **NEED MORE HELP?**

The best way to learn how to use your GoTab is to just have a play around with it. Windows 10 has been designed to be intuitive, and there's very little you can't undo, change back or cancel so give it a try!

Get help for your GoTab by contacting us, or you can also get help with **Windows directly on your GoTab at Settings**  $\{\hat{\odot}\}$  **> Help > Open Help** 

## **GET SOCIAL WITH US**

Join us on Facebook, Twitter or Google+ to get the latest GoTab updates, information & special offers direct from the horse's mouth!

> f. facebook.com/mygoco

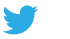

twitter.com/mygoco

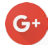

plus.google.com/+my-goco

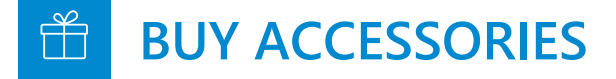

Visit **store.my-go.co** to see the range of accessories for your GoTab.